# **Collegamento telematico con l'anagrafe della popolazione del Comune di Pescara**

1. Rilascio delle credenziali di accesso

Preliminarmente occorre registrarsi al Portale del Comune di Pescara al seguente [link:](http://www.comune.pescara.it/internet/index.php?codice=1059)

Cliccare sul link di accesso alla piattaforma e poi su "Accedi ai Servizi"

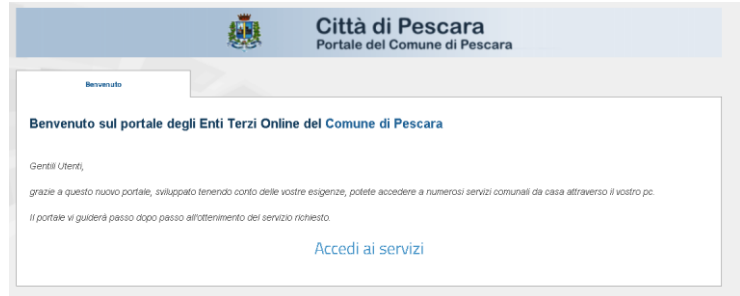

La registrazione avviene inserendo il dispositivo per la firma digitale e cliccando su "Entra con CNS / TS-CNS / CIE", a questo punto appare la richiesta di inserimento del PIN del certificato.

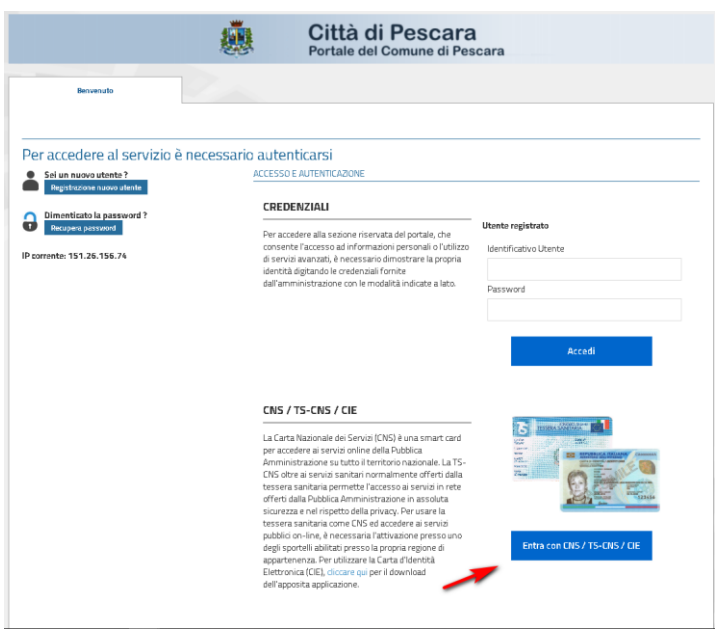

Una volta inserito il pin si accede al portale e la fase di registrazione è completata, **ma non sarà ancora possibile operare**.

Effettuata la registrazione, occorre **compilare** e **firmare digitalmente** il modulo predisposto dal Comune di Pescara presente sul [portale.](http://www.comune.pescara.it/internet/index.php?codice=1059) Detto modulo una volta firmato, va inviato all'indirizzo [avvocati.areariservata@comune.pescara.it](mailto:avvocati.areariservata@comune.pescara.it) appositamente dedicato. Dopo qualche giorno lavorativo si riceverà una **e-mail di avvenuta abilitazione** da parte del Comune di Pescara.

L'abilitazione ottenuta consente di ottenere certificati direttamente dal portale web, il cui ingresso è governato dalla relativa normativa, cui si rinvia.

### 2. raccomandazioni

Si rammenta che:

- le interrogazioni alla banca dati dell'Anagrafe del Comune di Pescara sono consentite agli iscritti all'Albo Avvocati del Consiglio dell'Ordine degli Avvocati di Pescara al solo fine di effettuare ricerche esclusivamente strumentali all'esercizio del diritto di difesa e che, quindi, eventuali abusi saranno perseguiti a norma di legge.
- le informazioni ottenute tramite il collegamento alla banca dati, vanno utilizzate nel rispetto della normativa vigente, anche in materia di consultazione delle banche dati, conformandosi ai principi di pertinenza e non eccedenza e con particolare riguardo alla tutela della riservatezza dei dati personali e del segreto statistico.
- Le informazioni, i dati, certificati, notizie corrispondenti che possono essere acquisiti telematicamente mediante il profilo di accesso autorizzato con la presente convenzione non potranno essere richiesti con modalità differenti.

### 3. utilizzo delle credenziali di accesso

- 1) **Dopo aver ricevuto la mail che attesta l'avvenuta abilitazione** si potranno effettuare le ricerche anagrafiche accedendo al sito del Consiglio dell'Ordine degli Avvocati di Pescara e cliccando su CERTIFICAZIONE ANAGRAFE (menù di sinistra in basso).
- 2) inserire il dispositivo per la firma digitale, cliccare su ENTRA (colonna centrale in basso) ed attendere l'apertura della finestra di accesso al sito del Comune di Pescara.
- 3) cliccare su "Entra con CNS / TS-CNS / CIE", come già fatto in fase di registrazione e riportato nell'immagine precedente, inserire il pin di firma digitale non appena richiesto.

Ad accesso avvenuto apparirà la schermata seguente, cliccare sulla lente.

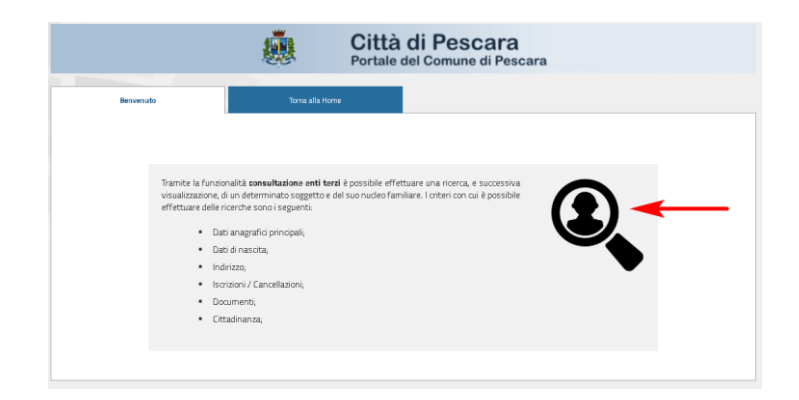

Nella schermata successiva cliccare su consultazione

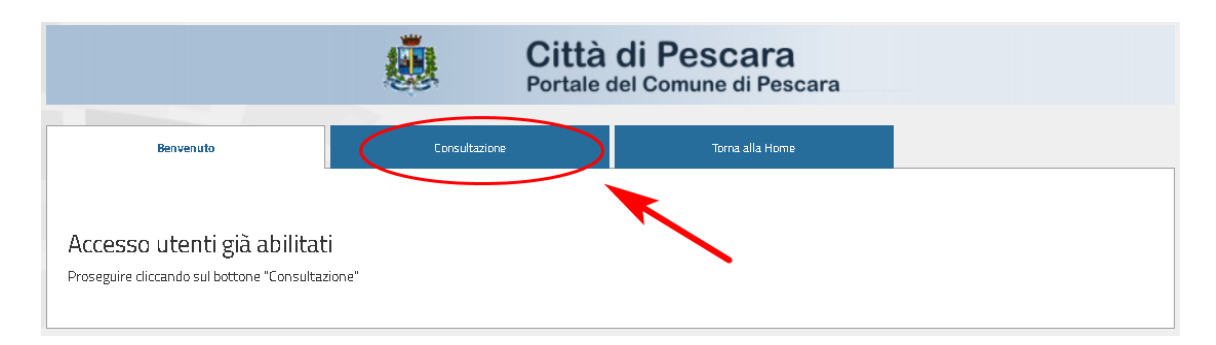

4) Compilare il form di richiesta del certificato inserendo i dati richiesti o il codice fiscale e specificare il **motivo** della richiesta.

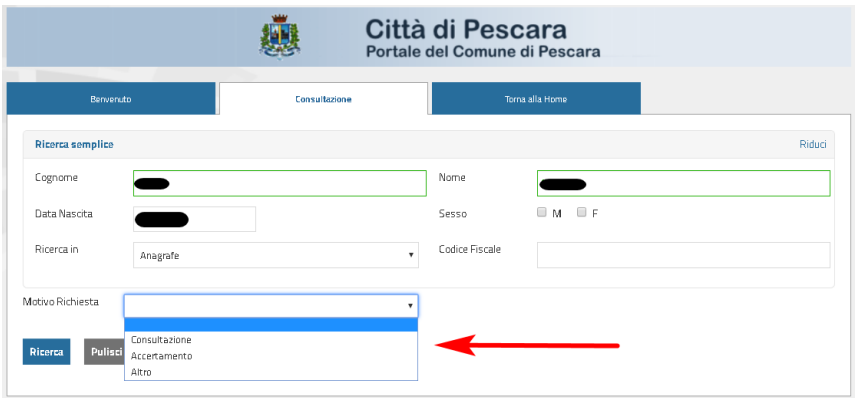

è **importante** specificare **in quale archivio** effettuare le richieste

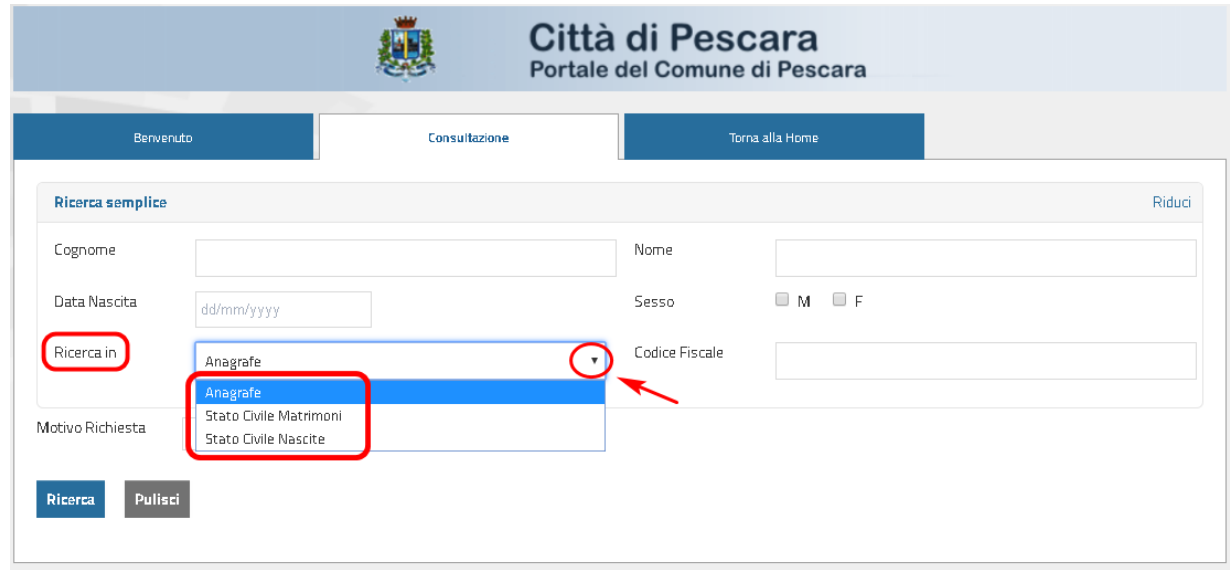

#### Una volta ottenuto il risultato cliccare su Certificazioni

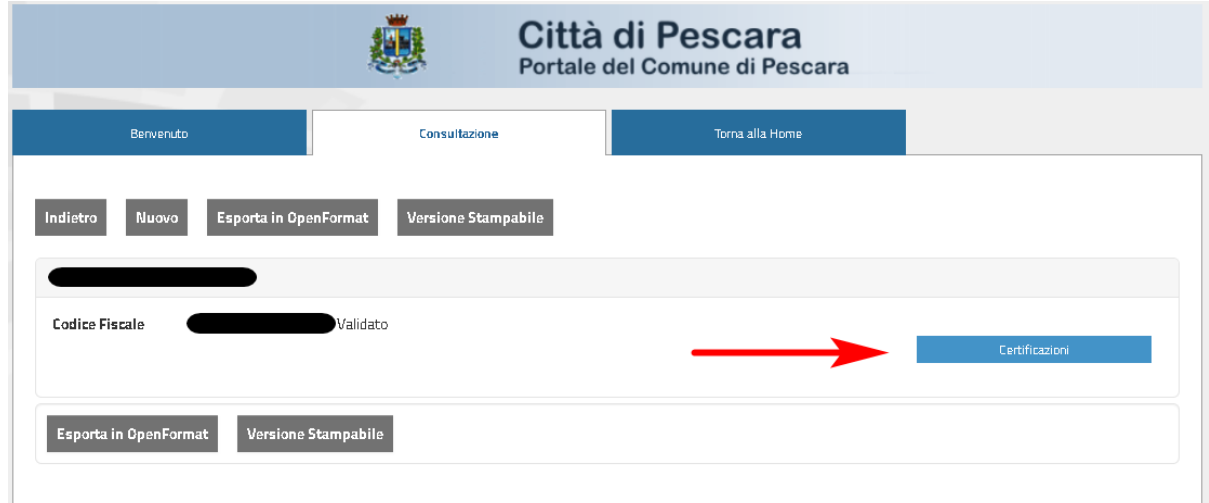

A questo punto **Scegliere il certificato** e in **usi del certificato** inserire "Si rilascia in esenzione di bollo per gli usi consentiti", inserire i vostri dati in "Dati Richiedente" (se mancanti).

A questo punto scegliere se scaricare il certificato in PDF, stamparlo o inviarlo via mail.

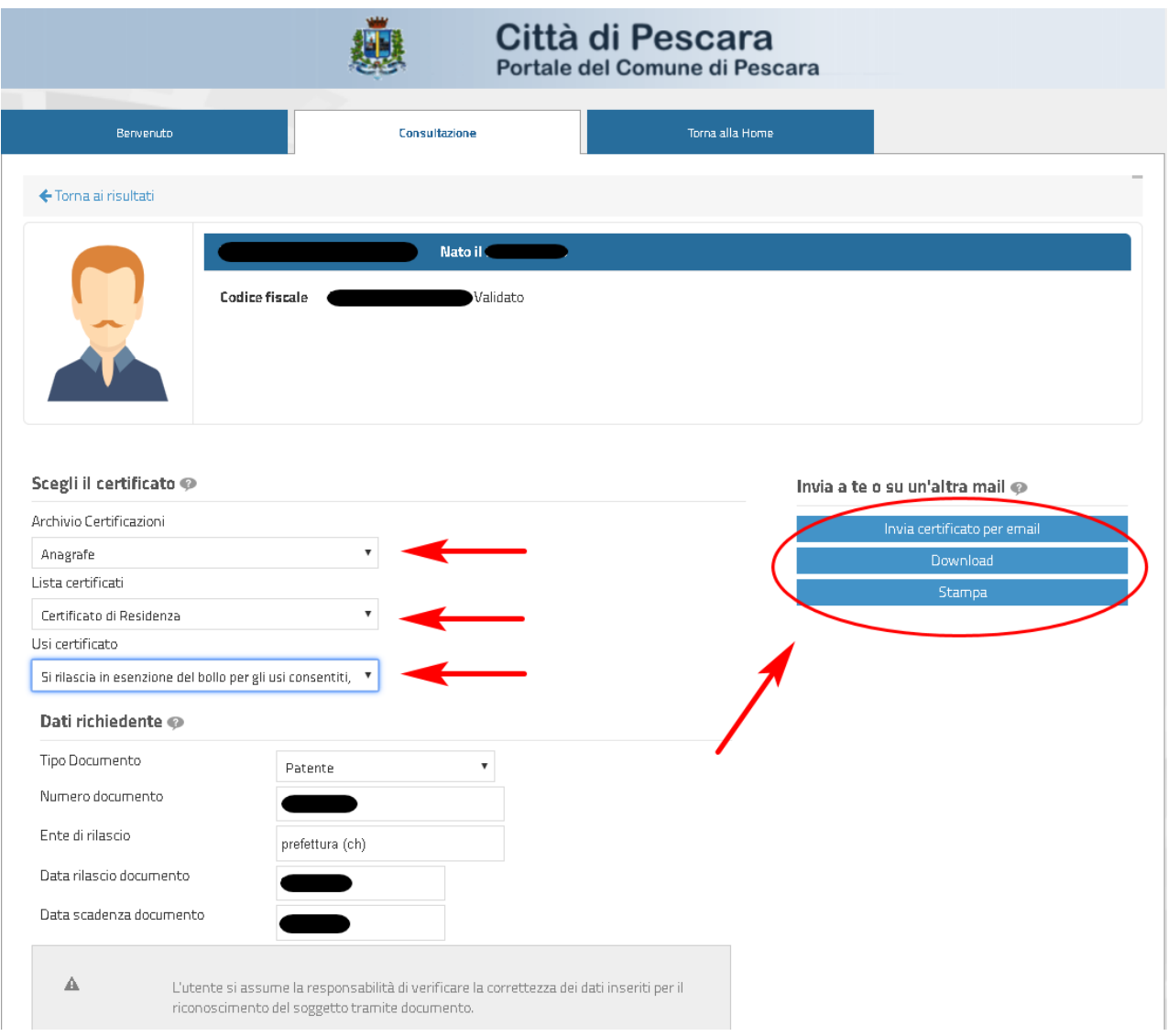

## **Verifica del timbro digitale**

### **Struttura del Certificato online**

Il certificato prelevabile online presenta le stesse informazioni del certificato disponibile da sportello, ma si differenzia per:

- La firma digitale del Sindaco apposta al documento
- Il timbro digitale

### **Il Timbro Digitale**

La sicurezza del certificato è demandata all'elemento grafico riportato in calce al documento

Nel timbro sono riportati, in formato codificato, tutti i dati già presenti nel certificato.

Tutti i dati risultano firmati digitalmente con firma automatica del Sindaco.

La validità del timbro è normata dall'art. 23 – c. 2bis del CAD (Dlgs 80/2005)

### **Verifica della validità del certificato**

Il timbro digitale è verificabile da chiunque riceva il certificato consultando il portale

http://www.timbro-digitale.it/GetDocument/

Inserendo Cognome, Nome e il codice ID riportato sotto il Qrcode

E' altresì possibile verificare il timbro digitale tramite cellulare e app dedicata alla verifica dei QrCode

Se il certificato è valido questo APPARIRÀ SULLO SCHERMO dello smartphone